## **Instructivo Inscripción Curso "ESI, derechos y formación"**

## **Ingreso con usuario:**

Si usted tiene usuario del sistema SIU Guaraní, ingrese con su número de DNI y contraseña. Una vez ingresado al sistema, hacer "click" en la pestaña **"cursos"** y seleccionar el curso de extensión: **"ESI, derechos y formación"**.

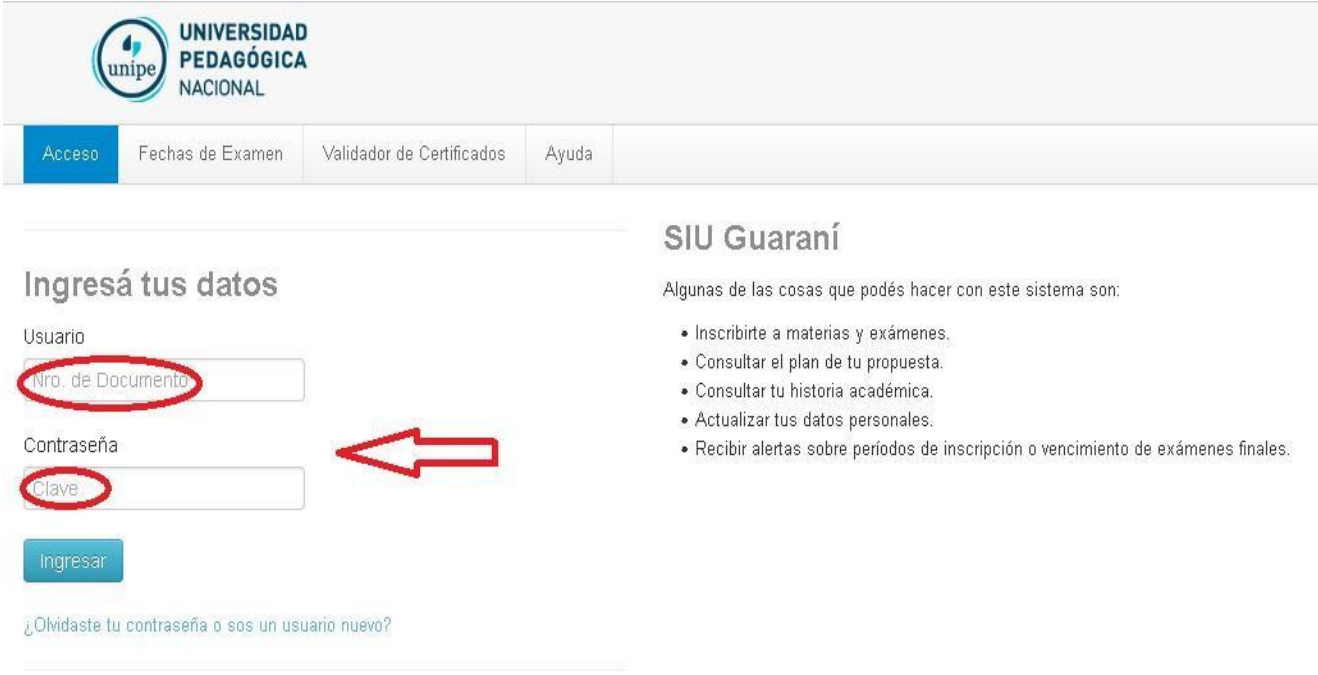

#### Ingreso a la pestaña de cursos:

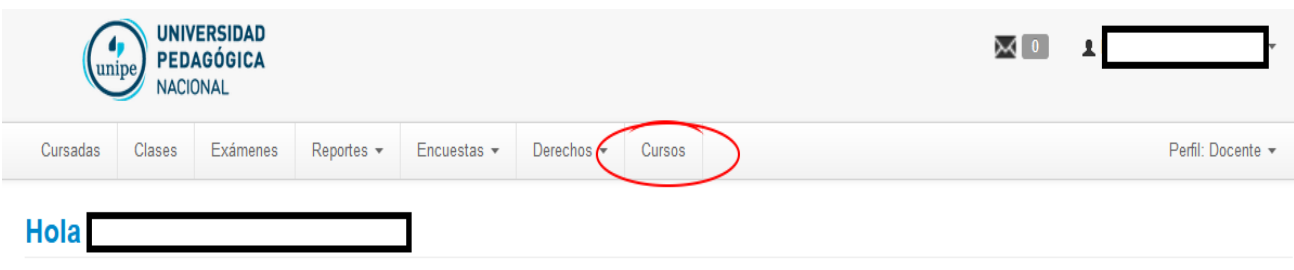

### Para ver la oferta del Campus Virtual Universitario Nacional, hacé click acá

¡Atención! Hay documentos digitales pendientes de su firma/autorización. Por favor, inicie sesión donde dice Ingresá para autenticarte para poder verlos.

**Ultimas clases** 

Mesas de exámenes

# **Ingreso sin usuario:**

En caso de no contar con usuario en el SIU Guaraní, debe crear su usuario en el sistema cliqueando debajo del botón ingresar, en: **"¿olvidó su contraseña o es usuario nuevo?"**

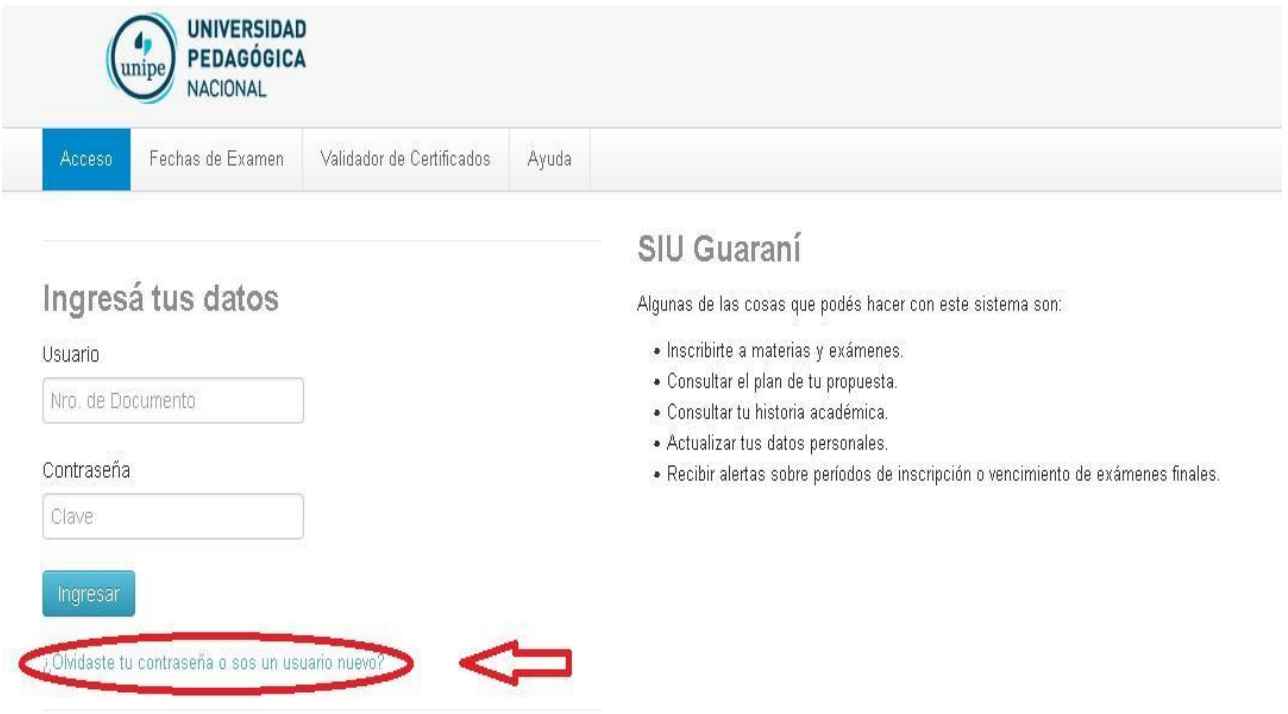